## **TO CONVERT TO MILLION GALLONS PER DAY (mgd)**

### **From gallons per minute**

Gallons per Minute (gpm)  $X$  1440 minutes in a day) = Gallons per Day (gpd)

Example: 35 gpm X 1440 minutes in a day) =  $50,400$  gpd

### **From gallons per day**

Gallons per Day  $=$  Million Gallons per Day (mgd) 1,000,000 gallons

Example:  $50,400$  gpd  $= 0.0504$  mgd 1,000,000 gallons

## **TO CALCULATE POUNDS PER DAY (lbs/d)**

Million gallons per day (mgd) X concentration (mg/L)  $X \, 8.34 = \text{lbs/d}$ 

Effluent Flow Rate (gpm) x Concentration (mg/L) x  $(0.012) =$  lbs/d

Example: 0.0504 mgd X 27 mg/L X 8.34 = 11.3 lbs/d

35 gpm X 27 mg/L X 0.012 = 11.3 lbs/d

## **TO CALCULATE PERCENT REMOVAL**

Influent Concentration mg/L – Effluent Concentration mg/L  $\ X$  100% = % Removal Influent Concentration mg/L

Example: 189 mg/L Influent  $BOD_5 - 26$  mg/L  $BOD_5$  X 100% = 86.2% 189 mg/L Influent BOD<sub>5</sub>

## **TO CALCUALATE AVERAGES**

Add all the sample results together and divide by the number of samples

Example:  $26 \text{ mg/L}$  Total Suspended Solids (TSS)  $74 \text{ mg/L}$  TSS = 18.5 mg/L TSS Average 15 mg/L TSS 4 samples 10 mg/L TSS 23 mg/L TSS 74 mg/L TSS

# **TO CALCULATE GEOMETRIC MEAN**

(Used to calculate average for *Fecal Coliform* and *E. Coli*)

- 1. Take the log value of each sample
- 2. Add the log value of each sample together
- 3. Divide by the number of samples
- 4. Take the antilog of the number for the geometric mean for the coliform result

Example:

1.

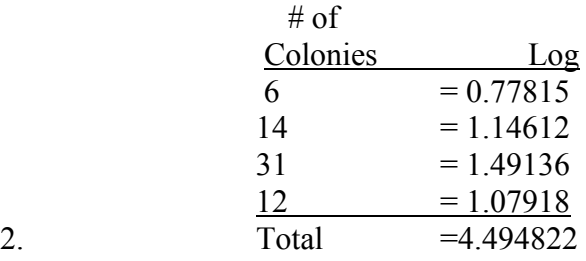

- 3. Divide the total by the number of samples  $(4) = 1.123706$
- 4. Take the Antilog  $= 13.2955$
- 5. Geometric Mean = 13 colonies/100 mL
- 6. Report the Geometric Mean as 13 colonies/100 mL

### **Easiest way? Use Excel**

- 1. Enter numbers into a column on the spreadsheet, one number per cell
- 2. At the next empty row down type the command: =geomean
- 3. Select the cells with the numbers in parentheses:  $=$ geomean(A1:A5)
- 4. Press enter!

#### **Or**

- 1. Enter numbers into a column on the spreadsheet, one number per cell
- 2. Under 'Insert', select '*fx* Function' OR click '*fx*' on the Formula Bar (right above the spreadsheet)
- 3. Type 'geomean' in the 'Search for a function:' box and click 'Go' or press enter
- 4. GEOMEAN should be highlighted in the 'Select a function:' box, click 'OK' or press enter
- 5. A 'Function Arguments' box will open next. In the 'Number 1' box, the cell range should match the cells containing your sample values. Press 'OK'
- 6. The Geometric Mean is now displayed in the bottom cell.

### **CALCULATING GEOMETRIC MEAN WITH A CALCULATOR:**

 $y^x$  button:

- 1. convert all zeros to 1 and drop all < symbols
- 2. multiply all of the numbers
- 3. divide one by the number of values
- 4. enter answer from step #2 into calculator
- 5. press button marked  $y^x$  or x
- 6. enter answer from step #3 into calculator
- 7. press  $=$ ' key

*x√y* button:

- 1. convert all zeros to 1 and drop all < symbols
- 2. Multiply all sample results together
- 3. press the *x√y* function key
- 4. enter the number of samples
- 5. press  $=$